# **MS Health Example - WBL Experiences**

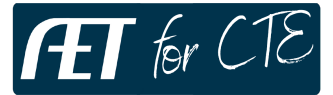

#### **The following are some ideas to help teachers and students in Health Science**

## **Step 1: Teacher's - Adding Bulk Projects to Selected Students**

- a. Log in as the Teacher, choose ACCOUNTS menu 四系
	- b. Choose "Add Projects to Your Students"
		- c. Filter to select your students from the list to add by "checking each student"
		- d. Choose "Add Project"
		- e. Be sure and add a name, area, choose "Yourself" as the main teacher and other details you have
	- f. Choose "add" and confirm for all students

\*All of the students now have this project (same name and type)

#### **Step 2: Now the Student's Begin Their Work…Planning & Recording Time**

- a. Students choose their PROFILE and choose WBL Experience Manager
- 圆人 b. View (pencil icon) Begin their own SAE plan for their own experience
	- Develop a short summary for each area for what you are planning to do
	- Important…"choose 3 learning objective/skills" and short summary for each
	- Be sure and add student name and choose submit to finalize your plan
	- Choose "Save"
	- c. Choose the TIME tab in the top menu
		- Choose the "Time in Your WBL" to record time entry (max 5 hrs per project)
		- Enter the date of your activity, select skills from the plan, enter a photo or file and details
		- Choose "save"

## **Step 3: Teacher's Setup/Connect Supervisors to Students for Supervision**

- a. Choose TRACKER menu and select "Employer/Supervisor WBL Manager"  $\mathcal{L}$ 
	- b. Choose "Add New" to develop a new supervisor OR use one already listed
	- c. Choose "Student link #" and choose the student names & projects to connect \* links professional to student"
	- d. Choose "Send Request" for the supervisor to initiate their review of each student (they see all students assigned to them in one request)
	- e. Supervisor will get a link to each student and is able to  $#1$  provide an overall rating and  $#2$ rates each skill the student recorded to validate the student's work. Ratings are:<br>Limited Basic Proficient Exemplary

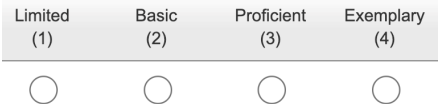

# **Step 4: Teacher's View WBL Evaluation to Confirm Completion**

- a. Choose "TRACKER" to view Teacher Activities 大野市
	- b. Choose "Teacher WBL Evaluations" to review the process (Student records + Supervision)
	- c.  $\#1$  Agreements all complete! /  $\#2$  Min. of 5 hrs., Skills listed, &  $\#3$  Evaluation is done!

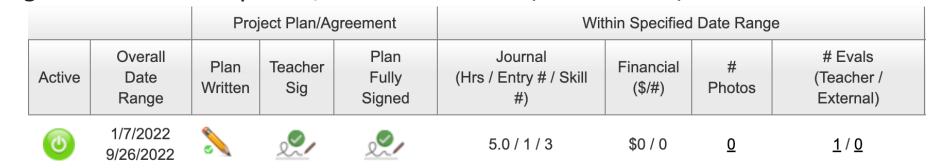

\*If the project is complete…choose the "Active" link to turn the project "off" ...it is complete!